## **راهنمای مراحل ثبت نام آزمون بسندگی زبان انگلیسی (ELPT(**

**از داوطلبین گرامی تقاضا می شود مطالب این راهنما را به دقت مطالعه نمایند.**

**نکات بسیار مهم در ثبت نام:** 

- **در صورتی که در آزمون های قبلی ثبت نام کرده اید، لازم است مجدد مراحل این راهنما را تا انتها تکمیل نمایید.**
- **نام کاربری و گذرواژه ای را که در مرحله 5 برای خود انتخاب می کنید، برای استفاده در مراحل بعدی )پرینت کارت و ...( یادداشت کرده و نگهداری کنید.**

**برای پرینت کارت بر اساس تاریخ اعلام شده در اطلاعیه اقدام نمایید.**

- -1 برای ثبت نام در **آزمون بسندگی زبان انگلیسی ELPT( Test Proficiency Language English )**لازم است به سامانه جامع آموزشی گلستان به آدرس: https://golestan.ikiu.ac.ir مراجعه نموده و گزینه "ورود به سیستم" را کلیک کنید.
- -2 در صفحه جدید دانشجویان ایرانی روی گزینه "متقاضی آزمون زبان انگلیسی" و دانشجویان غیر ایرانی روی گزینه "متقاضی غیرایرانی زبان انگلیسی" کلیک کنید.
	- -3 بعد از اجرای مرحله 2 لازم است حروف بهم ریخته را در کادر مشخص شده وارد نمایید و روی دکمه "ورود" کلیک کنید.

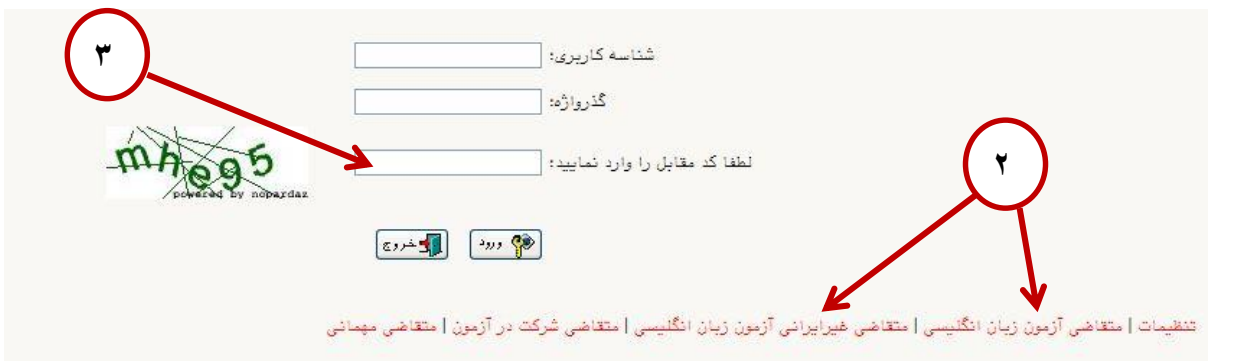

-4 از منوی آزمون ، گزینه ثبت نام و سپس ثبت مشخصات اولیه داوطلب آزمون را انتخاب نمایید.

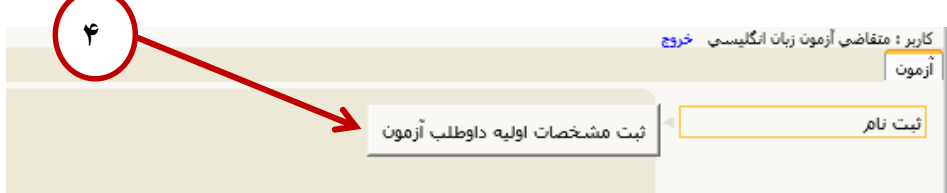

-5 در فرمی که باز می شود از بخش عنوان آزمون گزینه " آزمون بسندگی زبان انگلیسی ..." را انتخاب کرده و بقیه اطلاعات فرم را مطالعه و تکمیل کرده و در پایان روی گزینه "ثبت مشخصات داوطلب" کلیک نمایید.

نکته:1 در ثبت اطلاعات شناسنامه ای دقت نمایید.

**نکته :2 شناسه کاربری و گذرواژه انتخابی برای تکمیل ثبت نام و ورود های بعدی به سیستم )دریافت کارت ورود به جلسه و** 

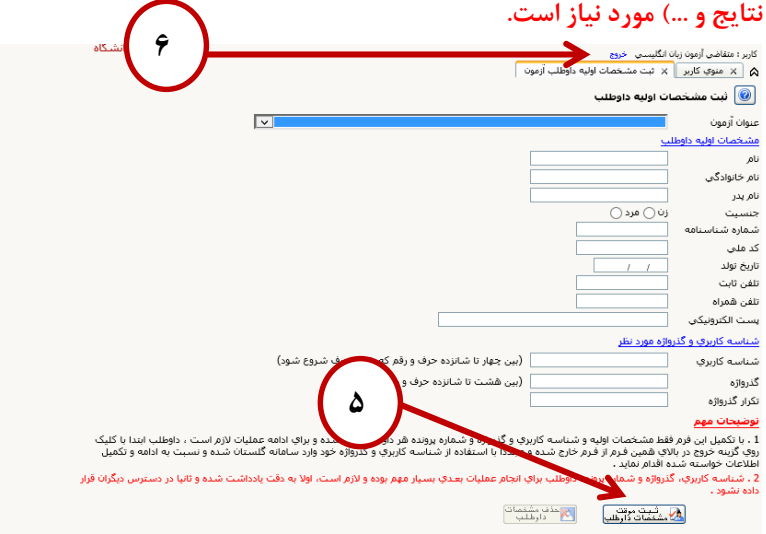

- -6 با استفاده از دکمه خروج از سیستم خارج شوید.
- -7 برای ادامه مراحل لازم است دوباره به آدرس سایت گلستان مراجعه کرده و گزینه "ورود به سیستم" را کلیک کنید و با نام کاربری و گذرواژه انتخابی مجدد وارد سیستم شوید.

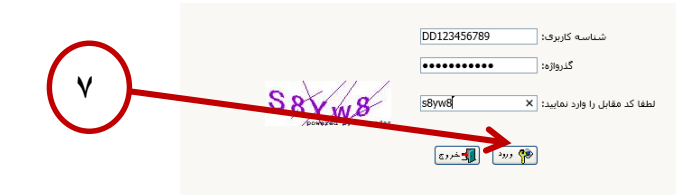

- -8 از منوی آزمون مطابق شکل وارد فرم "پذیرش داوطلب آزمون زبان خارجی، دانشگاه بین المللی امام خمینی)ره(" شوید. کاربر : تست تسفی خر<mark>وج</mark><br>آزمون | سیسقم | **8**.<br>ثبت مشخصات اولیه داوطلب اُزمون ئىت نام ] ﴾ |<br>] ﴾ | يذيرش داوطلب آزمون زبان خارجي\_ دانشگاه بين المللي امام خميني(ره) | ﴿ } .<br>دانشگاه امام خمینمی(ره)
	- -9 فرم مراحل پذیرش مطابق تصویر زیر نمایش داده می شود. برای تکمیل ثبت نام لازم است هر سه مرحله را تکمیل نمایید. در مرحله :1 اطلاعات خود را تکمیل و تایید نمایید. در مرحله ۲: هزینه آزمون را پرداخت نمایید. در مرحله ٣: گواهی انجام ثبت نام را پرینت نمایید. در مرحله :4 امکان دریافت کارت شرکت در آزمون مطابق زمانبندی اعلام شده فعال خواهد شد.

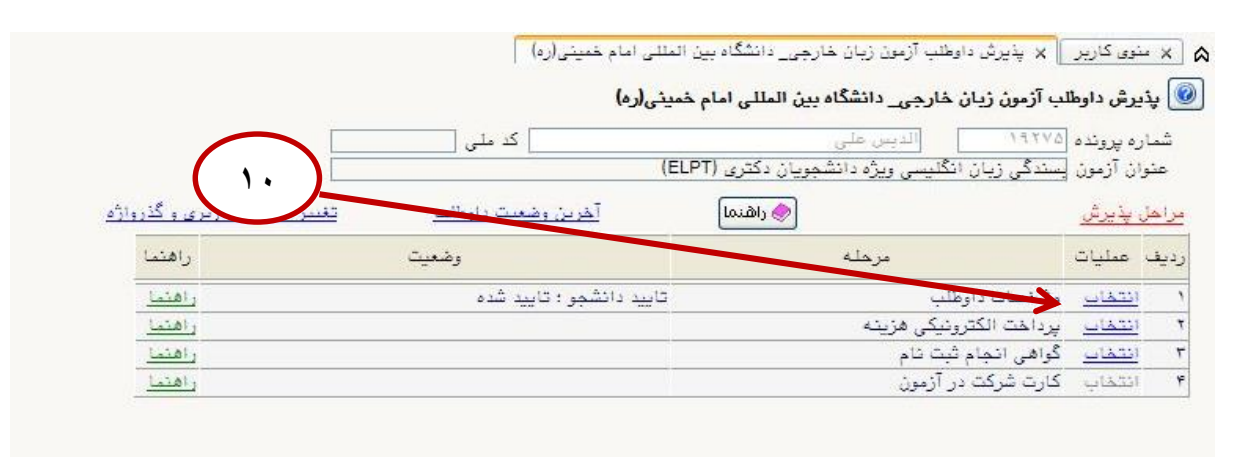

- -11 در ستون عملیات روی گزینه "انتخاب" در سطر "مشخصات داوطلب" کلیک کنید تا وارد فرم زیر شوید.
- -11 در این فرم کلیه اطلاعات خواسته شده را به دقت وارد کنید و در انتهای صفحه گزینه " صحت کلیه اطلاعات ارائه شده..." را انتخاب کرده و دکمه "اعمال تغییرات" را کلیک نمایید.

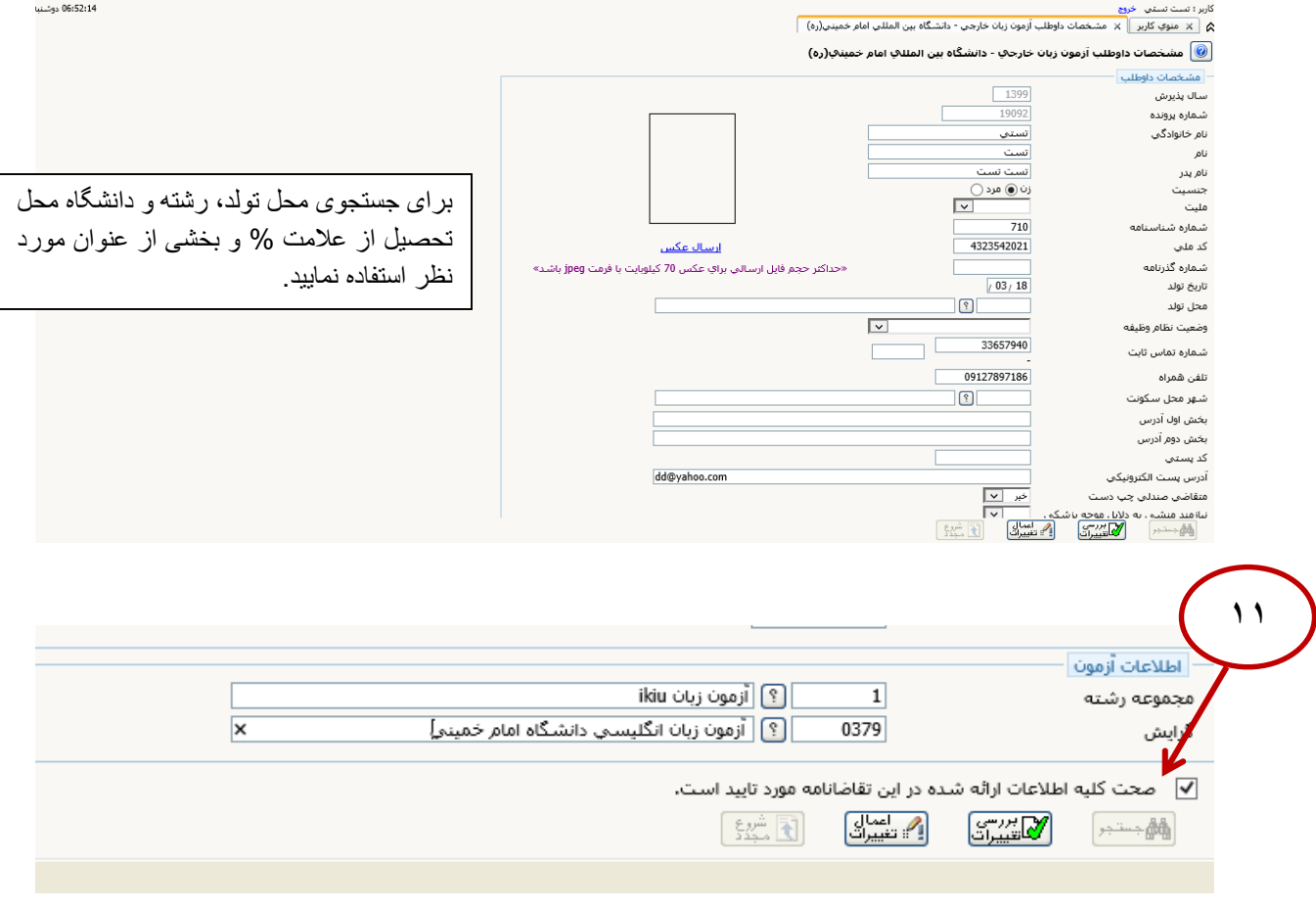

-12 در ستون عملیات روی گزینه "انتخاب" در سطر " پرداخت الکترونیکی هزینه " کلیک کنید تا وارد فرم پرداخت الکترونیکی هزینه آزمون شوید.

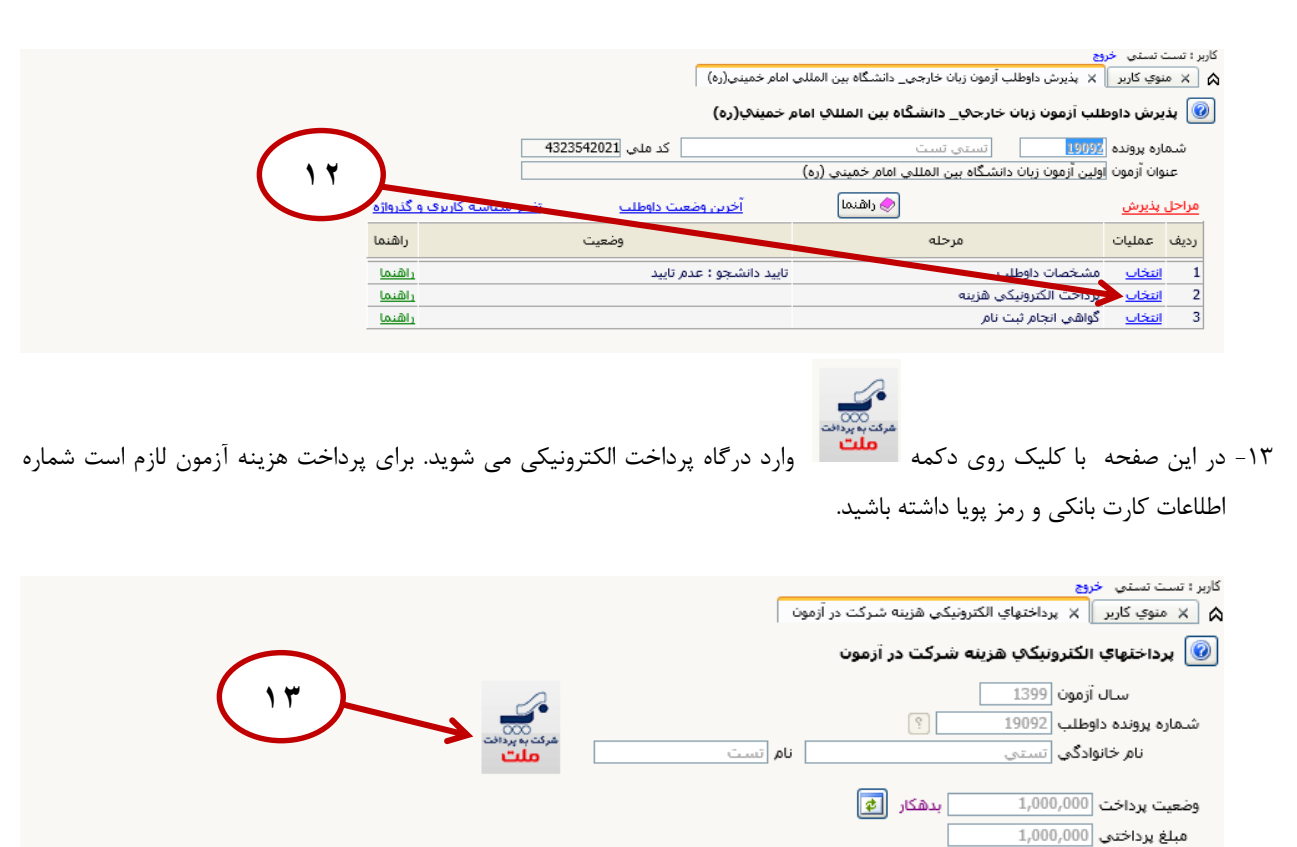

.<br>در مواردي كه تحت ستون "پاسخ بانک" مقدار "نامشخص" نشان داده شده است با كليک روي سطر مربوطه بررسي مجدد اتجام خواهد شد. ے بعد مستقرر مستقبل مستقبل اللہ علیہ اللہ علیہ اللہ علیہ اللہ علیہ اللہ علیہ اللہ علیہ اللہ علیہ اللہ علیہ الل<br>نام بائک مسلمان اللہ علیہ علیہ علیہ اللہ علیہ اللہ علیہ اللہ علیہ علیہ اللہ علیہ اللہ علیہ اللہ علیہ اللہ علیہ کاربر ثبت کننده

## -14 بعد از پرداخت هزینه آزمون می توانید گواهی انجام ثبت نام را از سیستم پرینت بگیرید.

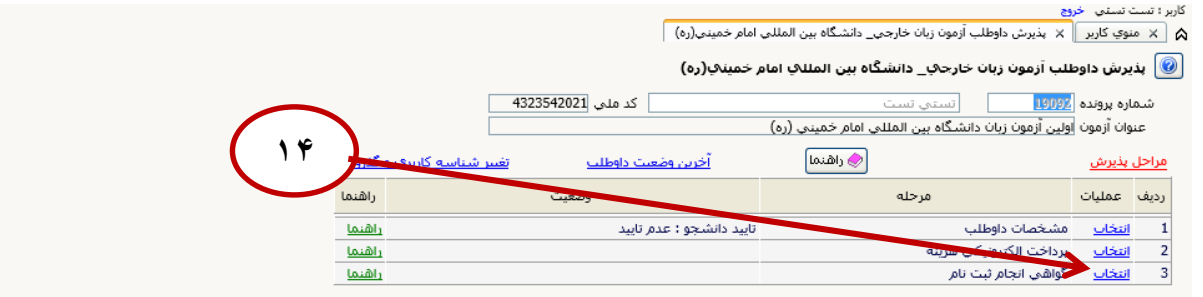

**معاونت آموزشی و تحصیلات تکمیلی**

 **دانشگاه بین المللی امام خمینی )ره(**